# **УПРЖНЕНИЕ 10**

# **ПРОСМОТР ДАННЫХ**

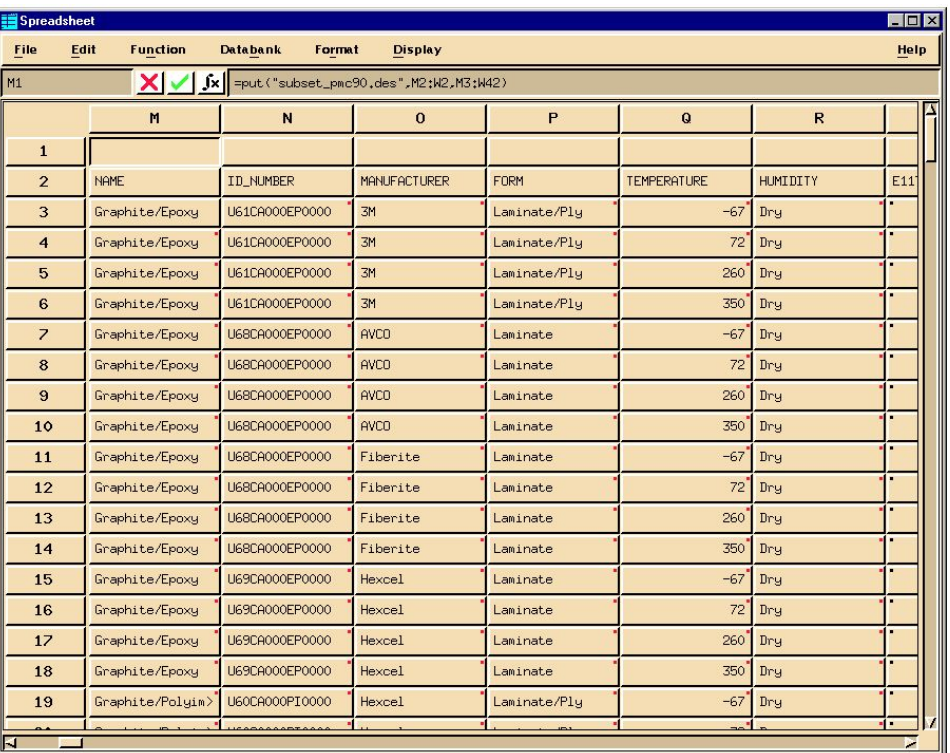

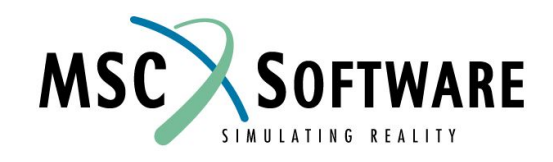

MVI320, Workshop 10, August 2001 WS 10-1

MVI320, Workshop 10, August 2001 MVI320, WS 10-2

## **n Описание задачи**

<sup>u</sup> В этом упражнении вы создадите новую базу данных с именем subset pmc90.des. Эта база данных будет определена при помощи файла с именем subset\_pmc90.def, который вы создадите. Вы используете таблицу для выбора данных из банка данных pmc90.des и переноса этих данных в новую базу. База данных subset\_pmc90.des намного меньше, чем pmc90.des.

# **n Предлагаемые шаги решения**

- 1. Изучите процесс создания и загрузки данных с помощью таблицы.
- 2. Напишите свой собственный определяющий файл.
- 3. Используйте другую базу в качестве источника данных.

# **SUBSET\_PMC90.DEF**

Первое – напишите определяющий файл **subset\_pmc90.def** используя один из текстовых редакторов, которые описаны в приложении С. Используйте следующую схему для создания файла. Имейте в виду: решение уже существует – у вас есть готовый файл subset pmc90.def среди файлов упражнения.

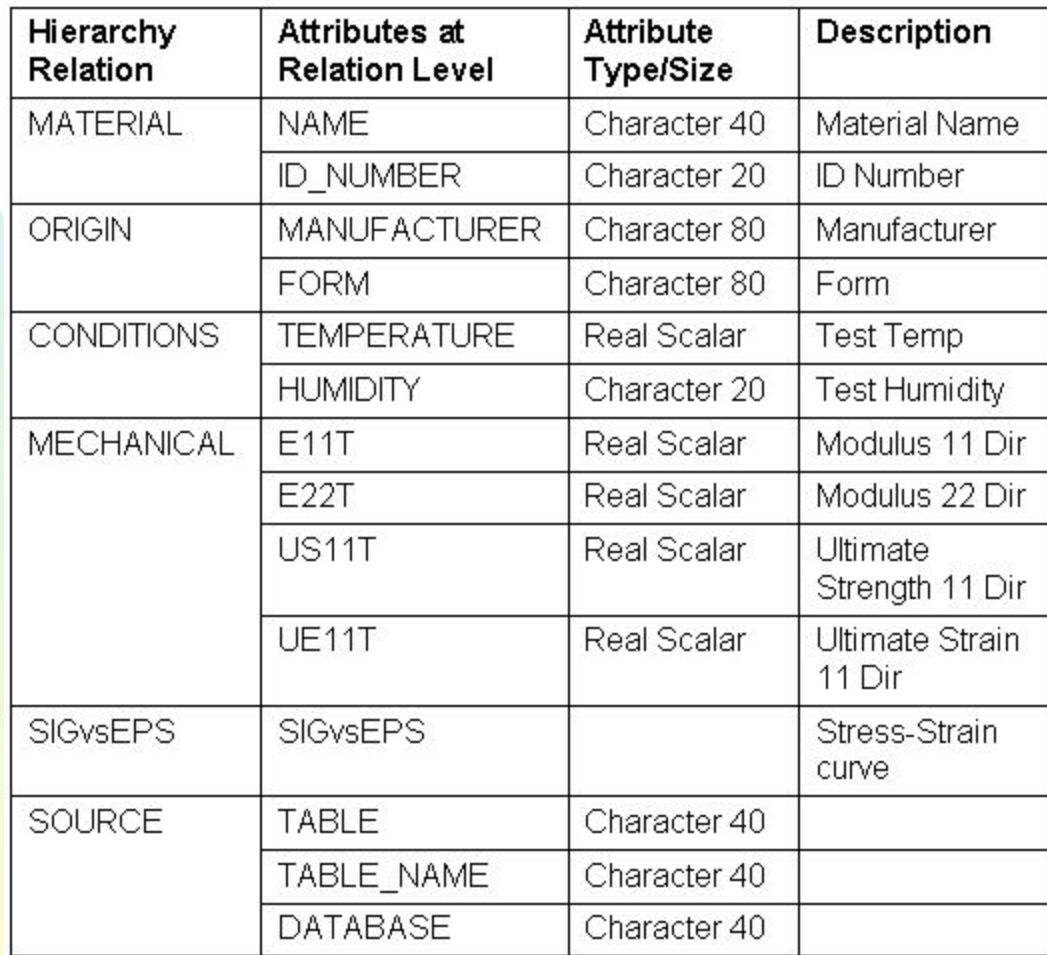

### **SUBSET\_PMC90.DEF**

HIERARCHY is MATERIAL, ORIGIN, CONDITIONS, SOURCE.

Определяющий файл, который вы только что создали, должен выглядеть примерно так:

```
$
$
  Define file for MVI320 Exercise 10
$
$ MATERIAL ATTRIBUTES
ATT ADD NAME CHAR 40 1 - 0- "MATERIAL NAME"
ATT ADD ID NUMBER CHAR 20 1 -0- "IDENTIFICATION NUMBER"
$
$ ORIGIN ATTRIBUTES
ATT ADD MANUFACTURER CHAR 80 1
ATT ADD FORM CHAR 80 1
$
$ CONDITIONS ATTRIBUTES
ATT ADD TEMPERATURE REAL 1 1 "deg F" "Test Temperature"
```
### **Шаг 1. File: Open Databank**

Стартуйте Mvision, набрав в текстовой строке mvbuild, и откройте банк данных с именем PMC-90.

a

- a. В меню броузера выберитеt **File/Open Databank**.
- b. *Selection:* **pmc90.des** c. **OK**.

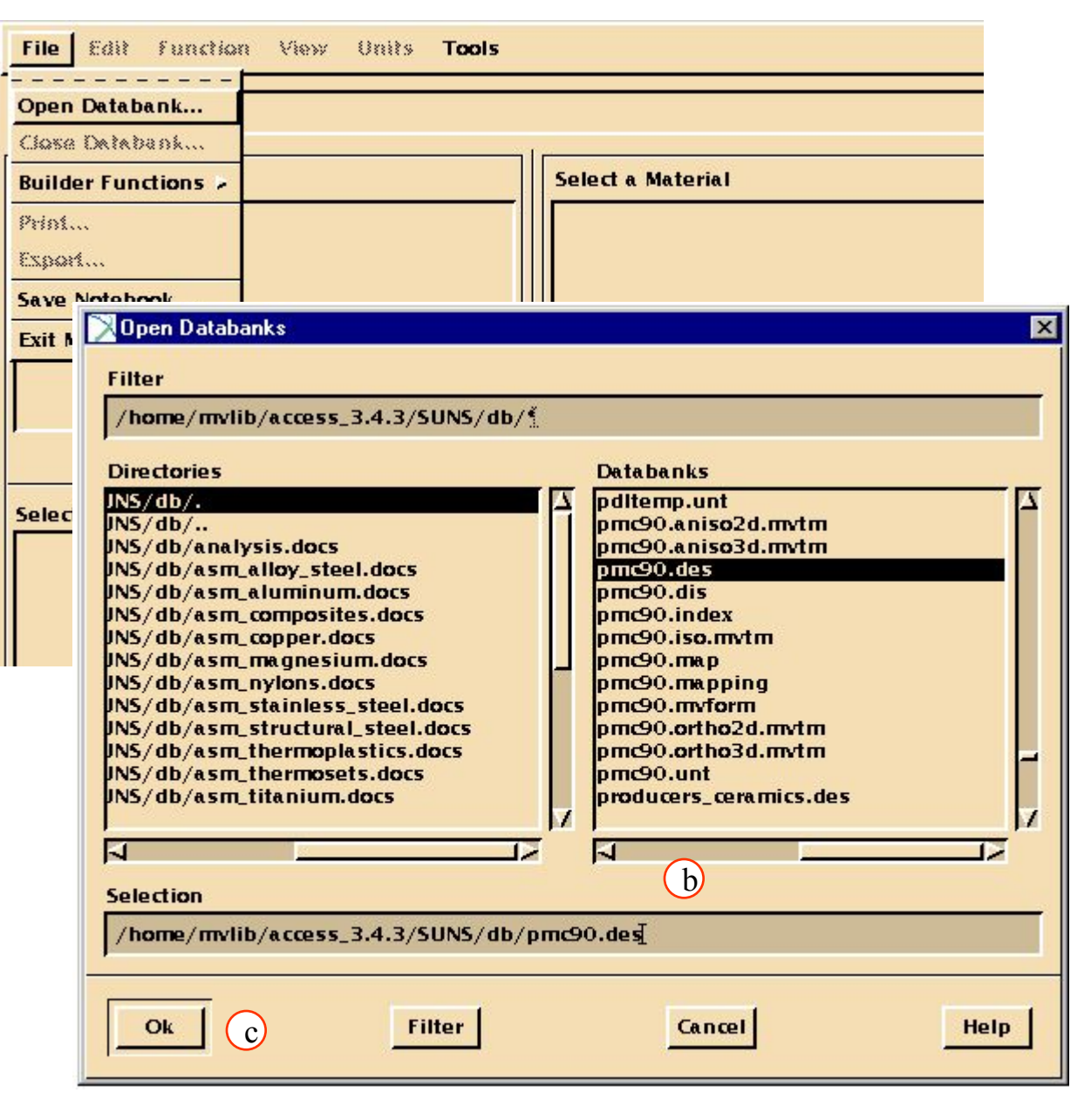

### **Шаг 2. File: Builder Functions/New Databank**

Теперь постройте новый банк с использованием созданного файла определения.

a. В меню броузера выберите **File/Builder Functions/New Databank**.

b. Select **Mvision Define/Input File**

- c. В окне *Choose a Define/Schema File*  введите **subset\_pmc90.def**
- d. В окне *Databank Name:* введите **subset\_pmc90.des**
- e. **OK**.

сообщений.

**File** Edit function View Units Tools **Open Databank...** Close Databenk... **tt a Material Builder Functions M** New Databank... Weisst ... aRead Exia...  $\blacksquare$ X New Databank EXBON ... Write Data... **Choose File Type To Read:** Save Notebook... Write Databent ◆ Mvision Define/Input File ↓ Express Schema/Data File c **Exit MVISION** Save Databan(b)<br>Choose a Define/Schema File: ikim/examples/subset\_pmc90.def Browse...  $\blacktriangledown$ Sava Dalabank Edit Edit Aftribute.. **Databank Name:** /home/jkim/examples/subset\_pmc90.des Browse... Assiy Add Altribute.. d 8 Mbyte = **Buffer Size:** Data Editor **Select a Category Bu Check Only** Debrie Rom List Altribute... Choose Input/Data File(s) to Read: Index Databent /home/jkim/examples/ex12\_out.inp Browse... home/jkim/examples/group.inp **SessionFile Plat** home/jkim/examples/individual.inp Edit **F** Create Builder Clear **\* Show All Build Remark Show Summary** Диалоговое окно отобразит теперь список информационных **Check Only Report Message Status** Также вы увидите окно мастера запросов – так как пока банк ↓ Summary Messages ◆ Detailed Messages данных не содержит материалов и поэтому материалы не **Write to Log File** L. отображены в списке материалов броузера. Закройте форму мастера запросов и информационное окно. e Ok **Cancel** Help

## **Шаг 3. Tools: Spreadsheet**

Теперь откройте таблицу. Вы будете искать любой материал, для которого существует в банке модуль упругости в направлении 11.

- a. В меню броузера выберите **Tools/Spreadsheet**.
- b. Выберите ячейку **A1**.
- c. В меню таблицы выберите **Databank/Select**.
- d. Выберите следующие атрибуты, используя список атрибутов (Attribute List) – они должны быть помещены в окно *Build 'Attributes to Select'*, enter **CNAME PMC PLYMF FORM TEMP HUMID E11T E22T US11T UE11T**.
- e. Задайте критерии поиска в соответствии со списком ниже, используя список атрибутов и список операторов запроса. В окне *Build 'Conditions for Query'* введите **E11T EX**.
- f. В окне выбора банка данных выберите **pmc90.des**.
- h. **OK**.

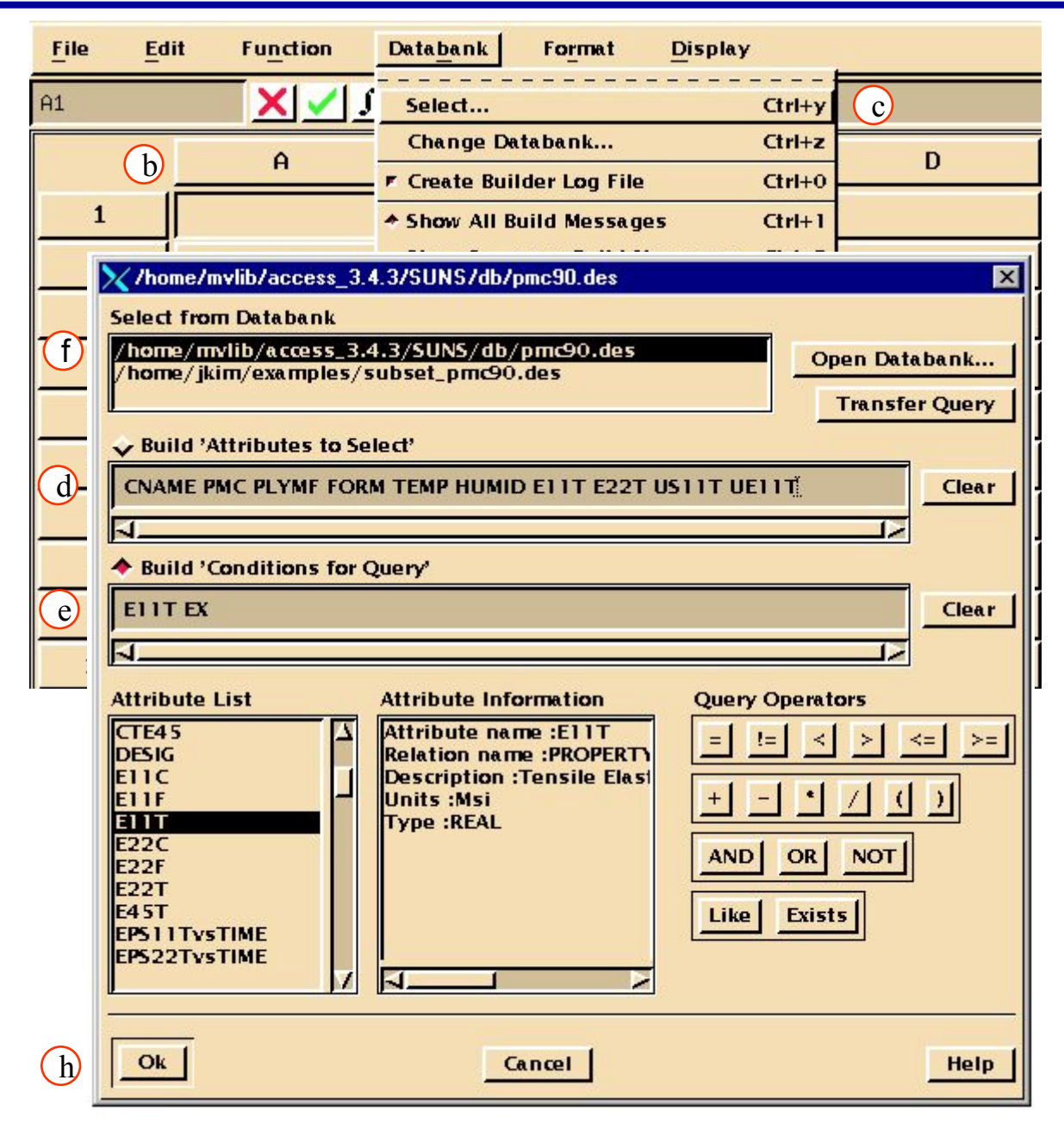

#### MVI320, Workshop 10, August 2001 WS 10-9

Введите имена атрибутов из банка subset\_pmc90 (NAME, ID\_NUMBER, MANUFACTURER...). Вам необходимо убедиться, что атрибуты соответствуют друг другу между банками данных pmc\_90.des и subset pmc90.des. Используйте информацию ниже для проверки:

К данным, которые вы импортировали в таблицу, добавьте атрибуты из следующей таблицы.

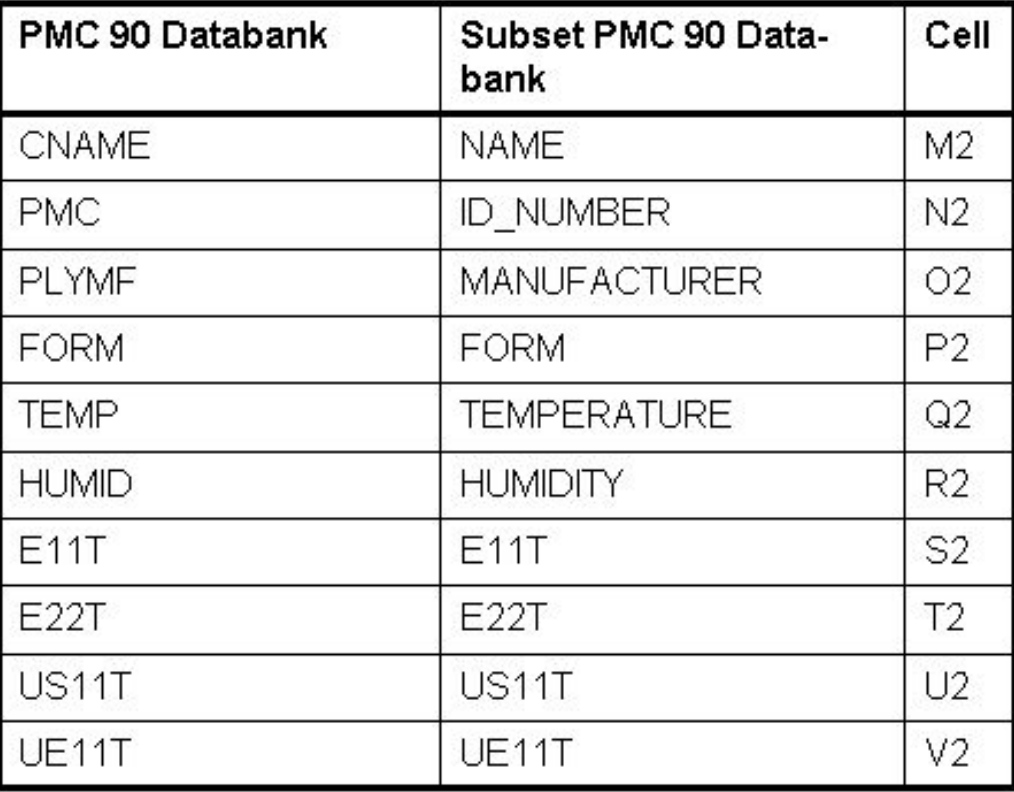

### a. Выберите ячейку **M3**.

b. Введите - **:=A3:**.

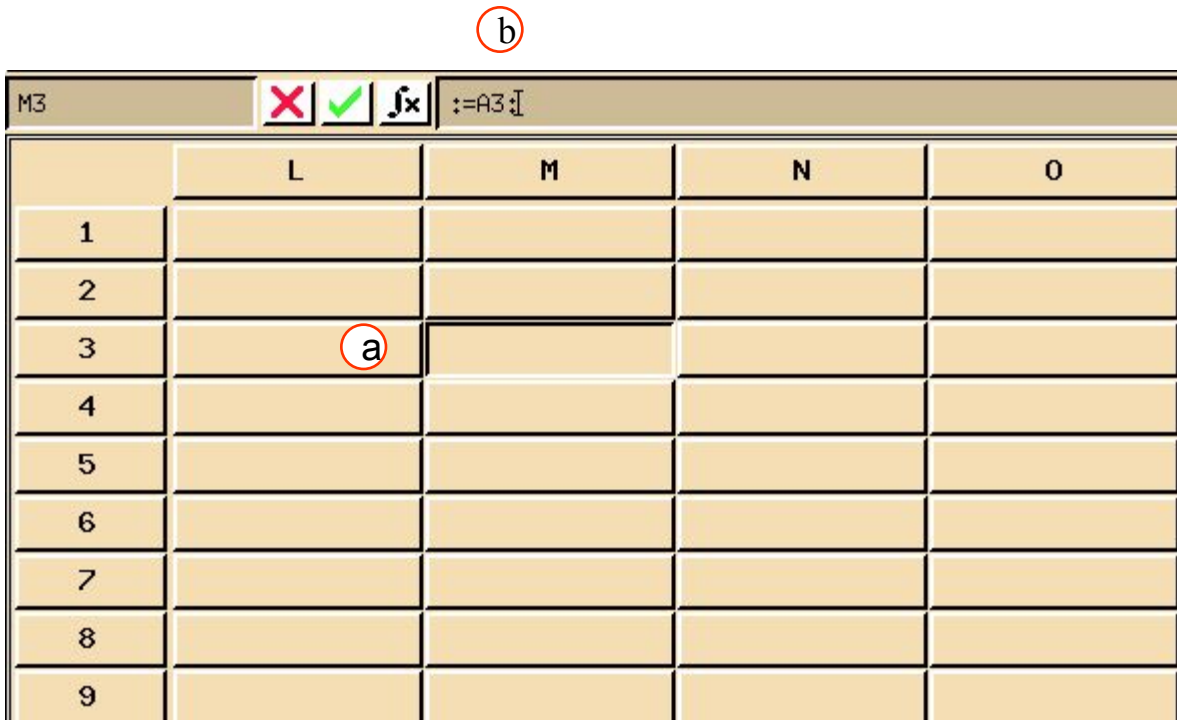

### **Шаг 5. Spreadsheet Edit: Fill Down**

Добавьте новую колонку к данным с заголовком Database и введите в ячейки этой колонки текст "PMC90":

a. Выберите ячейки **W2 и W3**. отредактируйте так:: *W2*: **DATABASE**.

*W3*: **PMC90**.

b. Теперь, используя функцию заполнения (fill function), вставьте "PMC90" в блок ячеек. Выберите ячейки: с **W3**(PMC 90) по **W42**.

c. В меню таблицы выберите **Edit/Fill Down**.

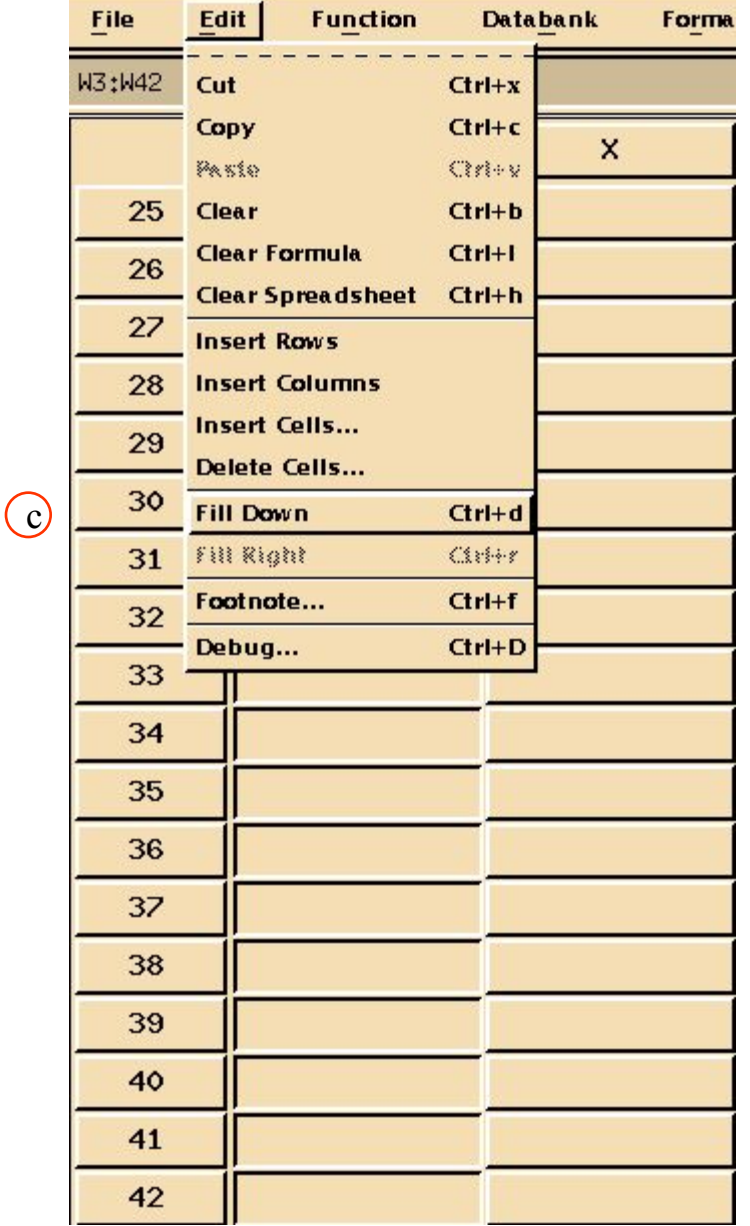

### **Шаг 6. Добавим информацию**

Теперь добавим полученную информацию к созданной базе данных subset\_pmc90.des.

a. Выберите ячейкуl **M1**.

b. Отредактируйте ячейку так: **=put("subset\_pmc90. des",M2:W2,M3:W42)**.

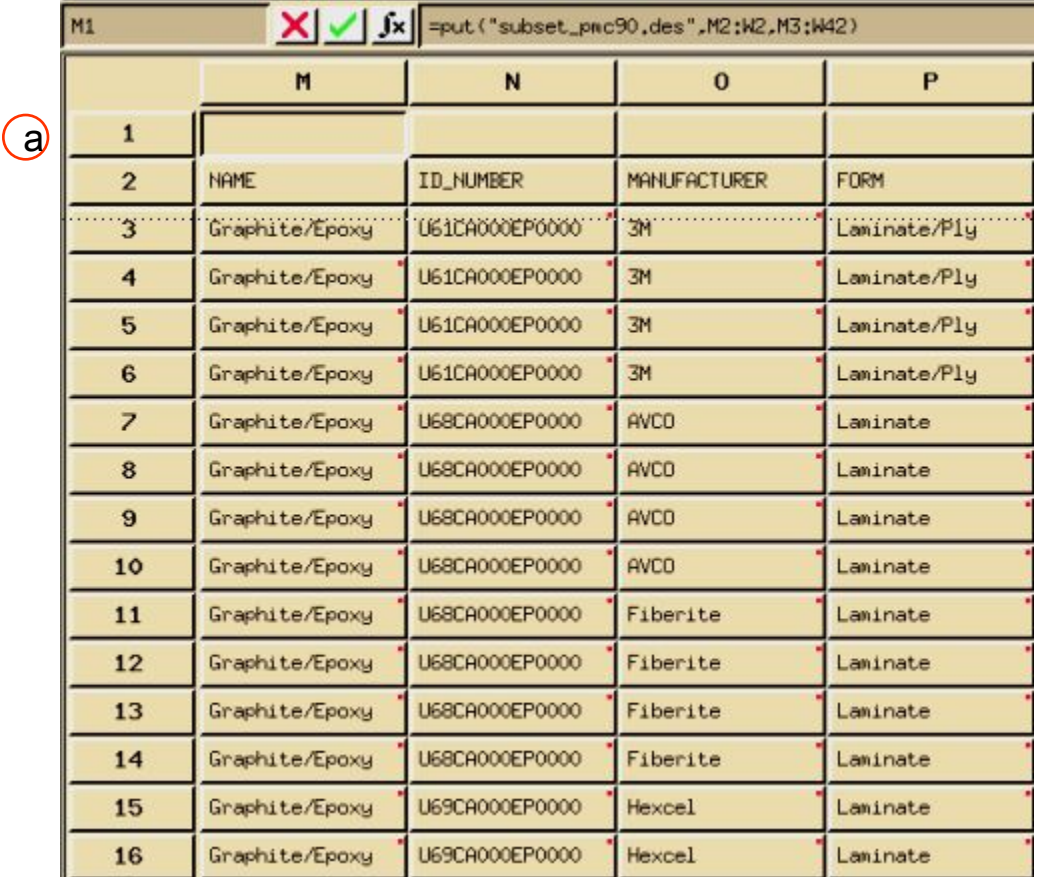

 $(b)$ 

Эта операция поместит данные в банк subset pmc90.des с именами атрибутов, которые взяты из строки 2, а сами данные берутся из блока ячеек M3:W42.

Для создания нового набора материалов мы использовали данные из поставляемого MSC стандартного банка данных, поэтому новый банк данных помечен как «банк с данными MSC». Каждый раз, открывая банк, вы будете видеть краткое описание этого банка с уведомлением о его происхождении (в случае если данные из стандартного банка данных MSC).

### **Шаг 6. Добавим информацию (продолжение)**

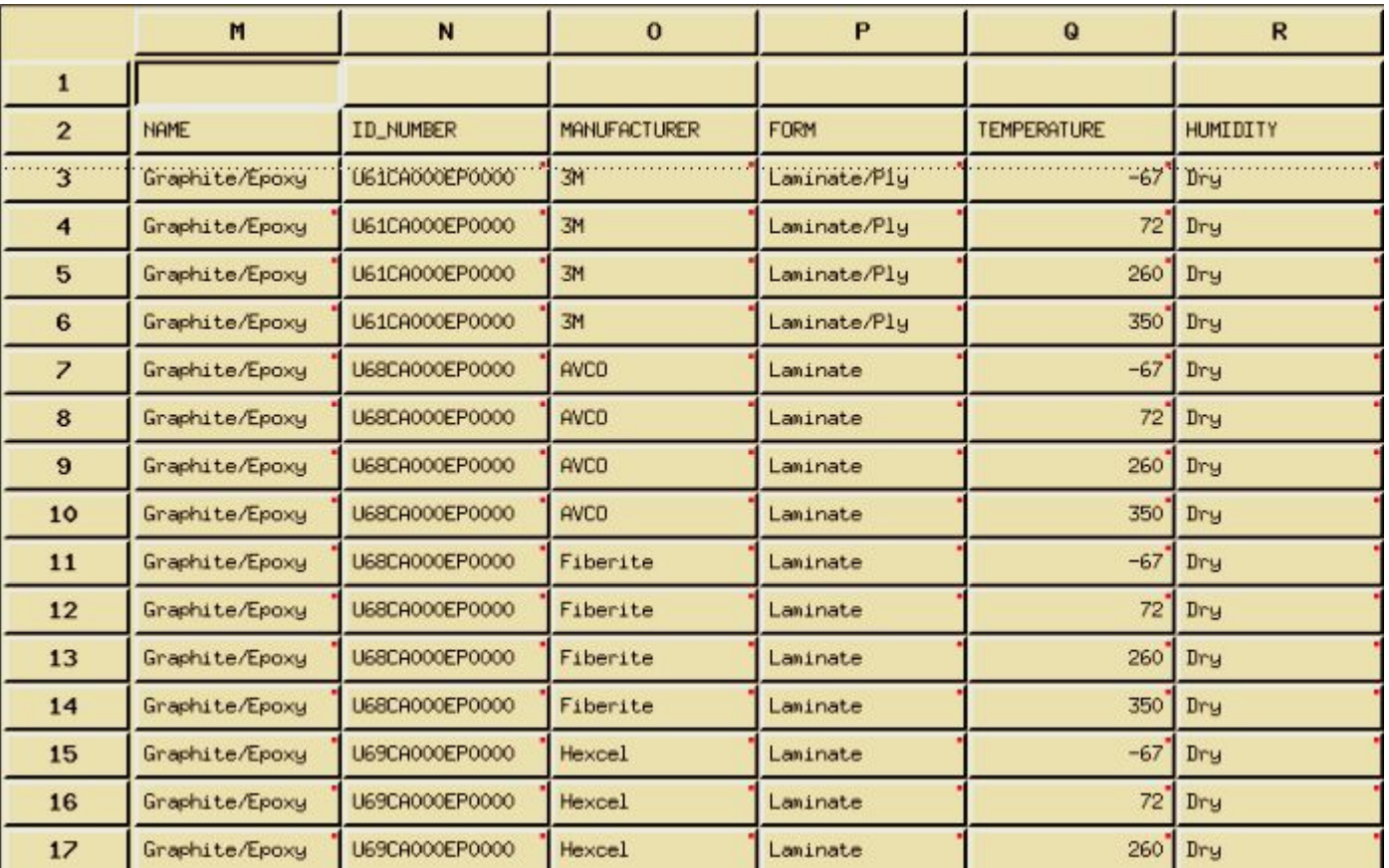

Существуют ограничения на действия, которые вы можете осуществлять с помеченным банком. Например, вы не сможете полностью выгрузить содержимое стандартного банка данных с использованием schema/express трансляции.

> Посмотрите на содержимое банка subset pmc90.des. В него добавлены теперь новые свойства материалов. Вы можете теперь использовать мастер запросов и категорий для просмотра информации, которая содержится в банке.

### **Шаг 7. Spreadsheet File: Quit Spd**

Сохраните банк данных и выходите из MSC.Mvision. Все что осталось – это сохранить изменения, сделанные вами:

- a. В меню таблицы выберите **File/Quit Spd**.
- b. В мен броузера выберите **File/Builder Function/Save Databank** , чтобы сохранить банк.
- c. **File/Exit MVISION**.
- d. На этом упражнение завершено.

 $\epsilon$ 

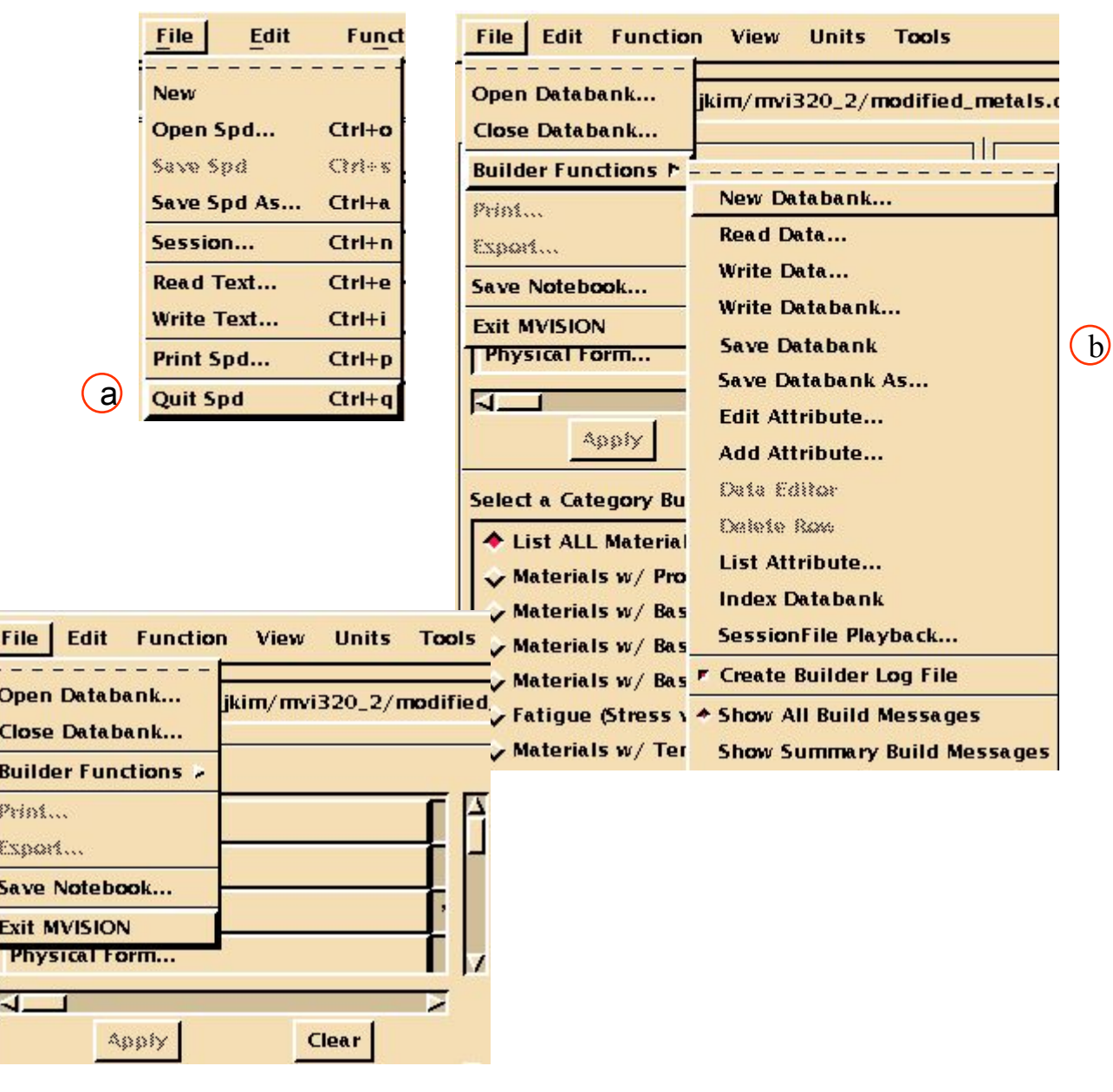

MVI320, Workshop 10, August 2001 MVI320, WS 10-15

### **Примерное решение для файла subset\_pmc90.def**

```
Define Hierarchy
$
\frac{1}{2}HIE ADD MATERIAL ORIGIN CONDITIONS SOURCE
$
   1) Define The Schema Attributes
$
$
$
   --Material Level--
$
   ATT ADD CNAME CHAR 40 1 -0- "Common Name"
   ATT ADD ID_NUMBER CHAR 20-0-"Identification Number"
$
$
   --Origin Level--
$
   ATT ADD MANUFACTURER CHAR 80 1-0-
   ATT ADD FORM CHAR 80 1-0-
$
$
   --Conditions Level--
$
   ATT ADD TEMPERATURE REAL 1 1 "DEG F" " Test Temperature"
   ATT ADD HUMIDITY CHAR 1 1-0-
$
$
   --Mechanical Level--
$
   ATT ADD E11T REAL 1 1 "Msi" "Tensile Modulus, 1-dir"
   ATT ADD E22T REAL 1 1 "Msi" "Tensile Modulus, 2-dir"
   ATT ADD US11T REAL 1 1 "Ksi" "Ultimate Tensile Strength, 1-dir"
   ATT ADD UE11T REAL 1 1 "micro-in/in" "Ultimate Tensile Strain, 1-dir"
$
$
   Define Figure
$
   ATT ADD SIGVSEPS REAL 3.0 "micro-in/in; ksi" "Strain; Stress"
$
$
   --Source Level--
$
   ATT ADD TABLE CHAR 40 1-0-
   ATT ADD TABLE NAME CHAR 40 1-0-
   ATT ADD DATABASE CHAR 40 1-0-
```
MVI320, Workshop 10, August 2001 WS 10-16

### **Примерное решение для файла subset\_pmc90.def**

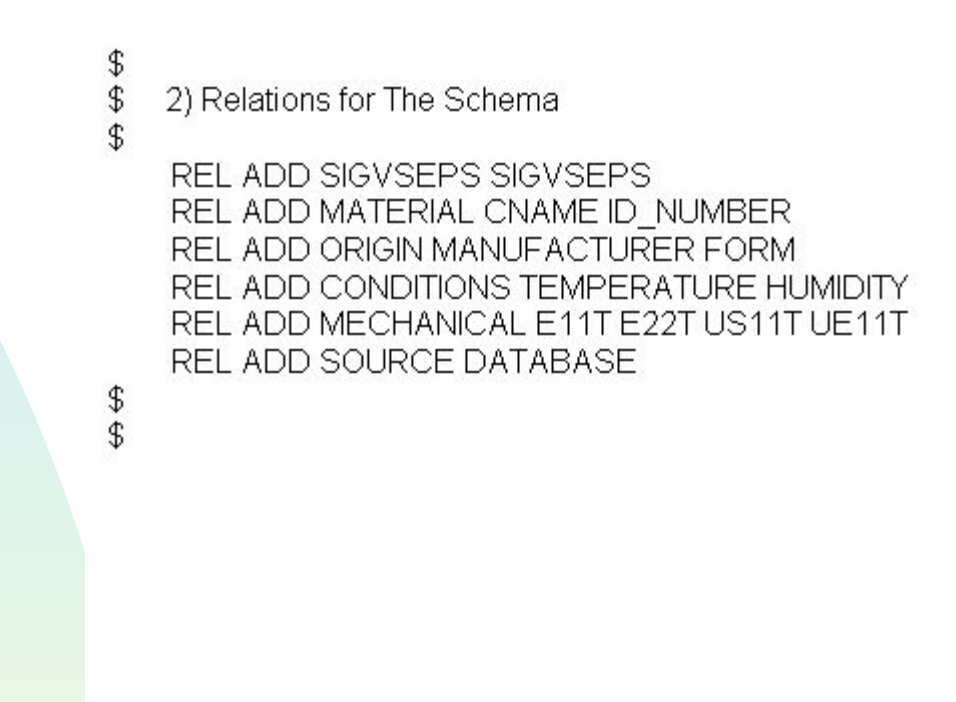

MVI320, Workshop 10, August 2001 MVI320, WS 10-18